# **TEMA 2: introducción a Word**

- 1. Microsoft Word.
- 2. Escribir y editar textos.
- 3. Dar formato al texto.
- 4. Insertar imágenes.
- 5. Práctica 1.
- 6. Práctica 2.

### **1. MICROSOFT WORD**

Es el procesador de texto incluido en Office. Word es uno de los procesadores de texto más usados.

#### **a. Editores de texto**

Los editores de texto, como el Bloc de Notas, son programs que sirven para escribir y modificar textos.

#### **b. Procesadores de texto.**

Los Procesadores de texto, como WordPad o Word, son programas con los que puedes usar diferentes tipos de letra, resaltar partes del texto, corregir las faltas de ortografía, incluir imágenes…

#### **c. Abrir Word.**

Para abrir Word tienes que hacer doble clic en su icono o seguir la siguiente ruta: **Inicio > todos los programas > Microsoft Word** 

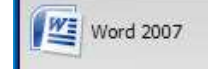

#### **d. Crear un documento nuevo.**

Al pulsar este botón Word creará automáticamente un documento en blanco. También puedes seguir la ruta: **archivo > nuevo**

- **e. Abrir un documento del disco.** Con Word puedes crear, abarir y guardar cocumentos de texto de distintos tipos. Los documentos Word tienen una extenxión **.doc**
- **f. Guardar un documento en el disco.** Cuando hayas acabado de modificar el documento pulsa el botón guardar par grabarlo en el disco.

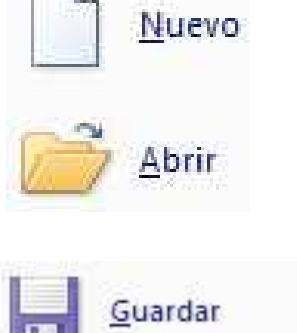

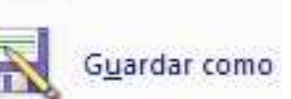

# **2. ESCRIBIR Y EDITAR TEXTOS.**

### **a. El teclado.** Estas son las teclas más importantes:

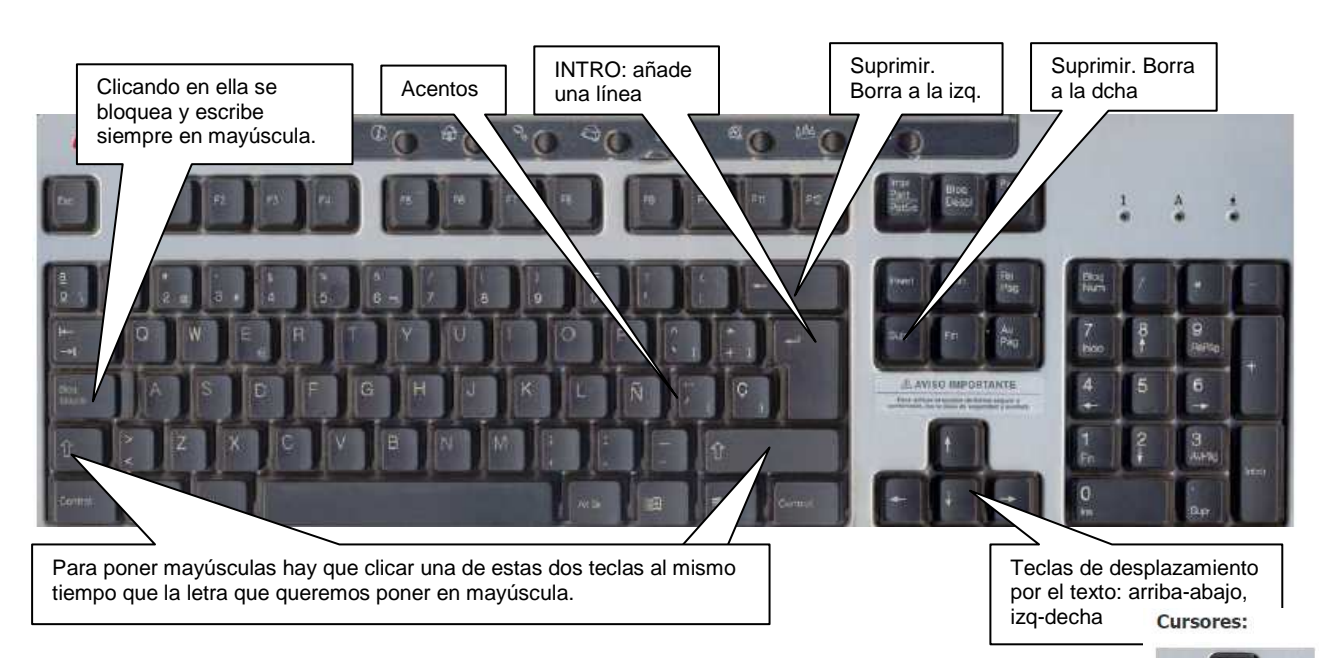

- b. **El punto de inserción.** La línea negra que aparece y desaparece se llama **Punto de inserción.** Esta línea te indica donde vas a empezar a escribir. Para mover el punteo de inserción hay que hacer clic con el ratón en el punto en el que quieres comenzar a escribir. También puedes usar las teclas del cursor. Retroceder o borrar
- **c. Corregir errores.** Si te equivocas puedes borrar con las teclas de retroceso o suprimir. El botón **deshacer** elimina los últimos cambios y deja el documento como estaba.
- d. **Errores ortográficos**. Mientras escribes, Word compureba que las palabras están bien escritas buscándolas en su diccinario. Cuando no encuentra una palabra te avisa subrayándola con una línea roja ondulada. Si haces clic con el botón derecho el programa te mostrará un menú con sugerencias para la correccioón.
- e. **Insertar símbolos.** A veces puedes necesitar escribir algún carácter especial que no aparece en el teclado, como por ejemplo el símbolo del euro. Seleccionas el comando **Insertar > SÍMBOLO.** Busca el símbolo e clica en insertar.
- **f. Mover y copiar texto.** Puedes mover un bloque de texto seleccioanándolo conel ratón y arrastrándolo a su nueva posición. Para copiar texto usa los botones Copiar y Pegar. También el menú del botón derecho del ratón.
- **g. Buscar y reemplazar.**Si quieres cambiar una palabra por otra en todo el documento puedes usar el comando **Edición > Reemplazar**

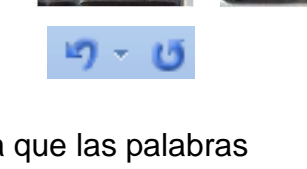

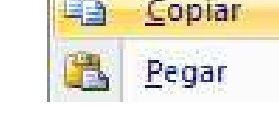

c.

Cortar

# **3. DAR FORMATO AL TEXTO.**

- **a. La barra de herramientas de formato.** Esta barra contiene los botones para aplicar directamente las opciones de formato más comunes.
- **b. Seleccionar texto.** Antes de cambiar la forma del texto tienes que seleccionarlo arrastrando con el ratón.
	- Haz clic dos veces para seleccionar una palabra.

Haz clic dos veces para seleccionar una

- Haz clic tres veces para seleccionar un párrafo.
- Si quieres seleccionar todo el documento utiliza el comando **Edición > seleccionar todo**
- **c. Tipo de letra y tamaño.** La lista desplegable **Fuente** te permite eligir entre todos los tipos de letra instalados en tu ordenador. En la lista **Tamaño de Letra** puedes elegir el tamaño del texto. El tamaño se mide ne puntos. Lo normal es usar un tamaño entre 10 y 12 puntos.

Arial 8 Times New Roman 10 Courier New 12 Lucida Sans 14

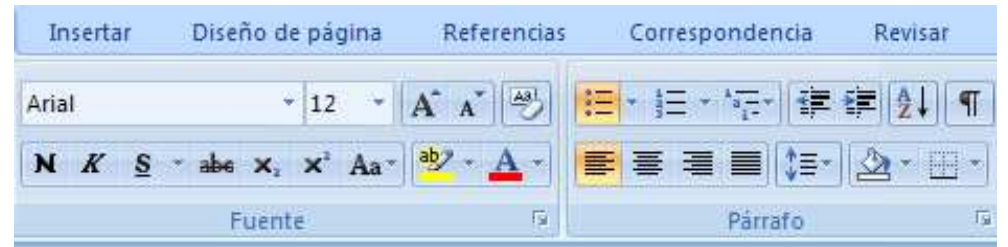

- **d. Destacar partes del texto.** Con Word puedes destacar palabras y parts del texto de distintas formas.
	- Negrita, cursiva y subrayado. Puedes usar estos botones paradestacar algunas palabras dentro de los párrafos.
	- **Color del texto.** Puedes cambiar el color de párrafos, letras o plabras usando el botón **Color del texto.**
	- **Marcador.** El botón **Resaltar** marca el texto como un marcador fluorescente
- **e. Estilos.** Word tiene estilos predefinidos para títulos y texto normal. Usando estilos, los títulos y el texto tendrán el mismo formato en todo el documento.
- **f. Formato de fuente.** Si seleccionas el comando **Formato > Fuente** aparecerá una ventana donde puedes elegir otras opciones que no están en la barra de herramientas de formato.

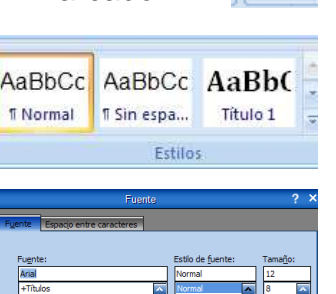

 $N$   $K$ 

S

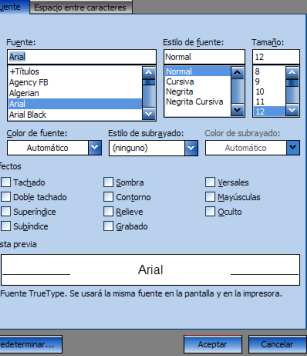

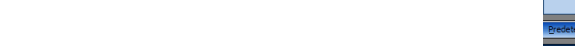

# **4. INSERTAR IMÁGENES**

- **a. Insertar archivos con fotos o dibujos.** 
	- Selecciona el comando **insertar > imagen > desde archivo.**
	- En el cuadro **Buscar en** elige la carpeta con las imágenes.
	- Haz clic en el botón **Vista previa** para verlas.
	- Selecciona el archivo.
	- Haz clic en **Insertar**.
- **b. Insertar archivos de la librería.** Word incluye una amplia librería de imágenes agrupadas por categorías. Así es más fácil encontrar la imagen que necesitas para ilustrar tus trabajos. Para ver la librería selecciona el comando **insertar > imagen > imágenes prediseñadas.** 
	- En el panel insertar imagen prediseñada, haz clic en **Galería multmedia…**
	- Elige una categoría de mágenes en colecciones de Office.
	- Selecciona una imagen de la galería.
	- Arrastra la imagen seleccionada al documento.
- c. **Buscar imágenes en Internet. Hay muchas maneras de** insertar imágenes desde internet.Si tienes conexión a internet pulsa en Galería multimedia en línea para buscar imágenes en la galería multimedia de microsoft.
- **d. La barra de dibujo de Word.** Si quieres crear tus propios dibujos puedes hacerlo con la barra de dibujo de Word. Para verla haz clic en el botón **Dibujo.**
- **e. Ajustar las imágenes y el texto.** 
	- Haz clic sobre la foto o eldibujo con el botón drecho del ratón.
	- En el menú que aparece elige **Formato de imagen.**
	- Haz clic en la ficha **Diseño**.
	- Elige un estilo de ajuste.
	- Pulsa **Aceptar**.

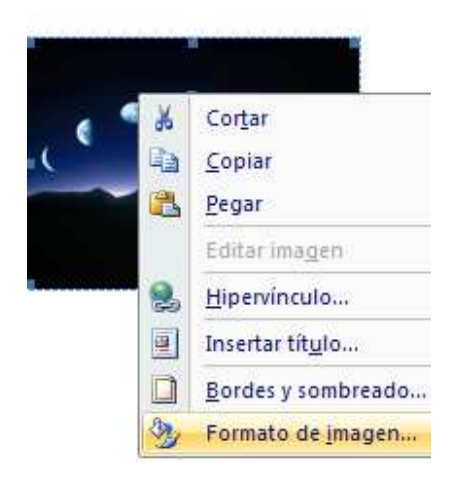

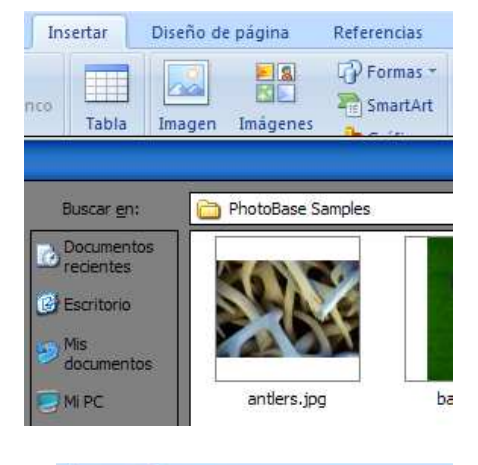

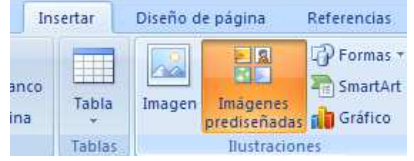

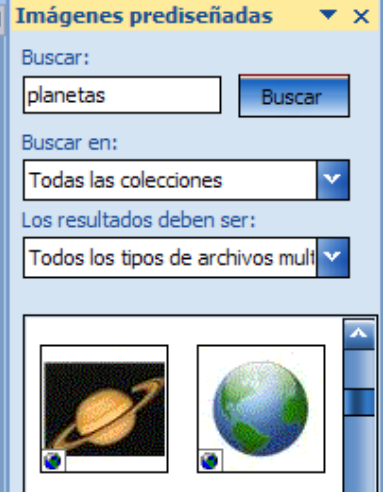

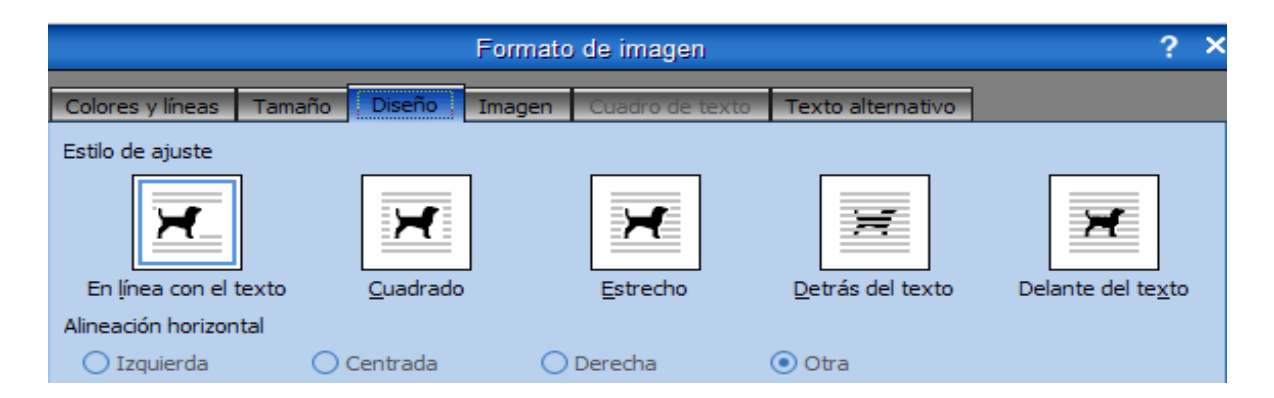

### **EN LÍNEA**

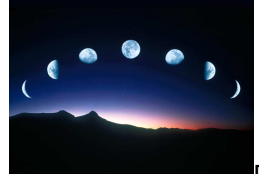

Dado que la Luna gira

alrededor de la Tierra, la luz del Sol le llega desde posiciones diferentes, que se repiten en cada vuelta. Cuando ilumina toda la cara que vemos se llama luna llena. Cuando no la vemos es la luna nueva. Entre estas dos fases sólo se ve un trozo de la luna, un cuarto, creciente o menguante.

### **ESTRECHO**

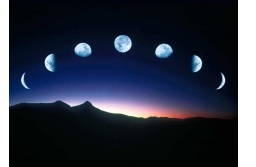

Dado que la Luna gira alrededor de la Tierra, la luz del Sol le llega desde posiciones diferentes, que se repiten en cada vuelta.

Cuando ilumina toda la cara que vemos se llama luna llena. Cuando no la vemos es la luna nueva. Entre estas dos fases sólo se ve un trozo de la luna, un cuarto, creciente o menguante.

## **EJERCICIOS:**

- 1. Busca en la Carpeta INFO\_CRIS documentos de wor (\*doc) y abrelos para verlos. Prueba las distintas vistas de word. Deja activada la vista Diseño de Impresión
- 2. Abre un documento nuevo y escribe tu nombre. Selecciona un tamaño de letra grande (48 puntos). Cambia el tipo de letra y el color hasta encontrar una combinación que te guste.
- 3. Escribe un cuento corto y haz un dibujo en Paint para ilustrarlo. Guarda el dibujo e insértalo en el documento de Word.

### **CUADRADO**

luz del Sol le la llega desde posiciones diferentes,

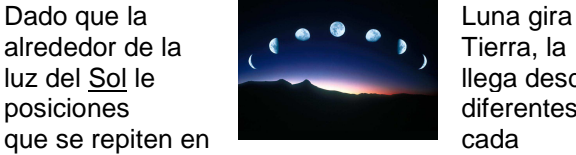

vuelta. Cuando ilumina toda la cara que vemos se llama luna llena. Cuando no la vemos es la luna nueva. Entre estas dos fases sólo se ve un trozo de la luna, un cuarto, creciente o menguante.

# **DETRÁS DEL TEXTO**

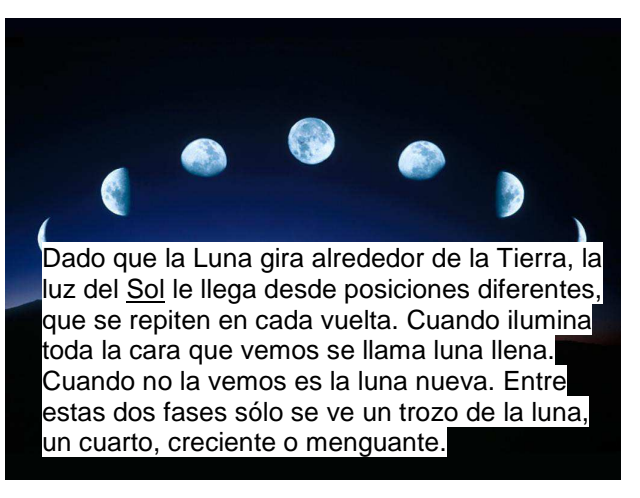

- 4. Pureba a ajustar eldibujo y el texto de diversas formas.
- 5. Abre INFO\_CRIS > INFORMAT CRIS\_CLIC\_PLAY > Clic\_Play\_5 > Unidad 01 > abre las carpetas, **copiar y pegar, escribir, historias, y realiza el documento "instrucciones" de todas las prácticas.** Ten en cuenta que en las prácticas te pone un ejemplo para que realices las instruccines de igual manera.
- 6. Unidad 04 > abre las carpetas **ajuste de mágene**s, **buscar y reemplazar, escribir, estilos, formato, documento "instrucciones" de todas las prácticas.**